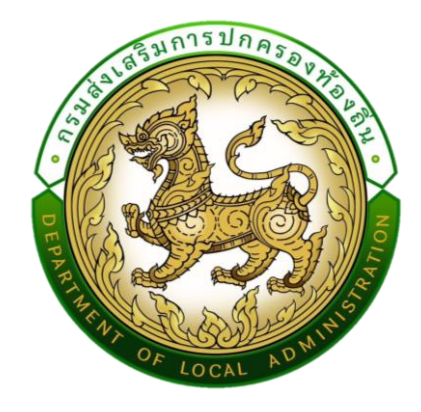

**คู่มือ**

# **การใช้งานระบบการประเมินประสิทธิภาพขององค์กรปกครองส่วนท้องถิ่น (Local Performance Assessment: LPA)**

**สำหรับองค์กรปกครองส่วนท้องถิ่น**

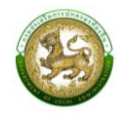

## สารบัญ

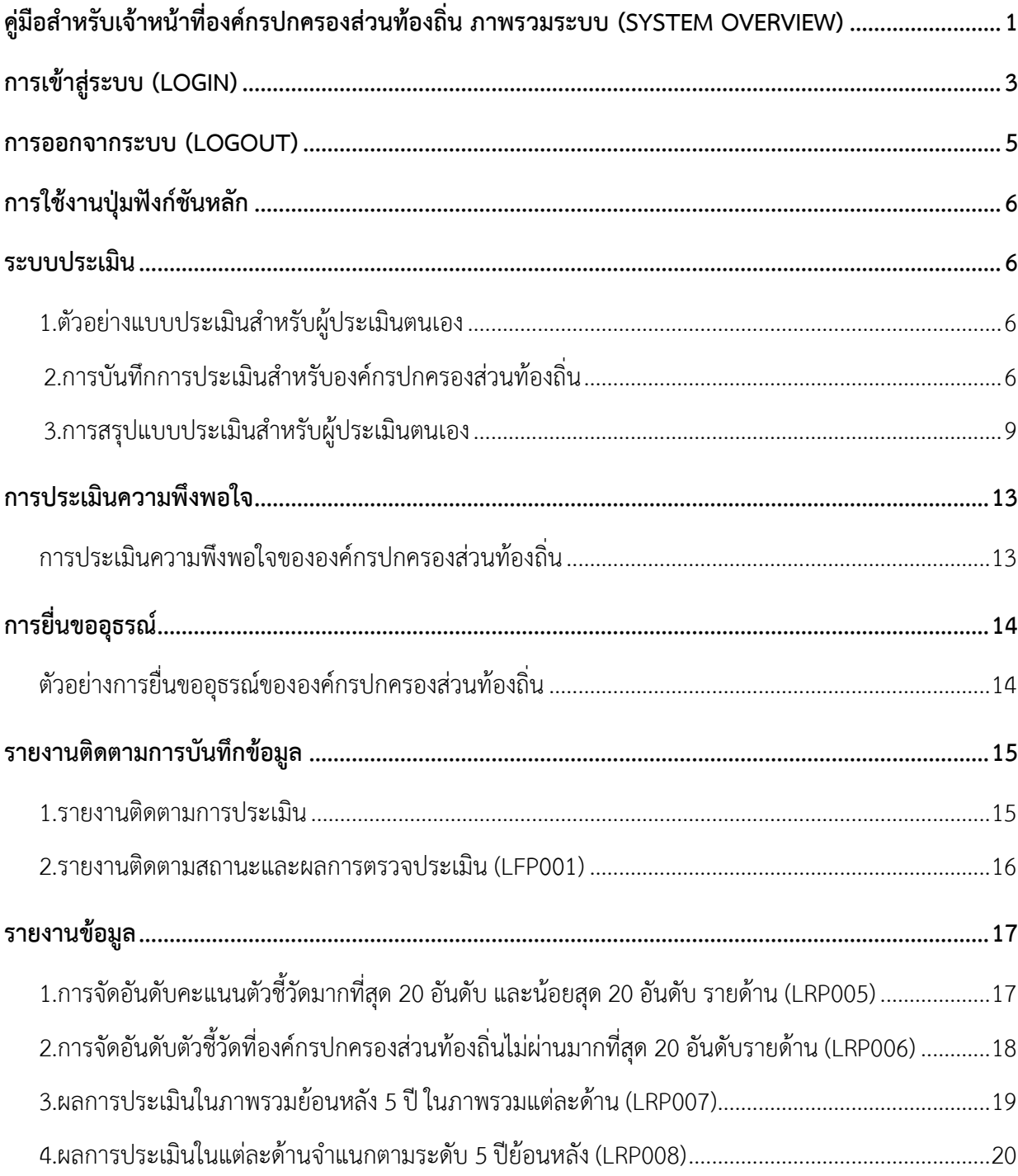

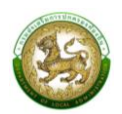

### <span id="page-2-0"></span>**คู่มือสำหรับเจ้าหน้าที่องค์กรปกครองส่วนท้องถิ่น ภาพรวมระบบ (SYSTEM OVERVIEW)**

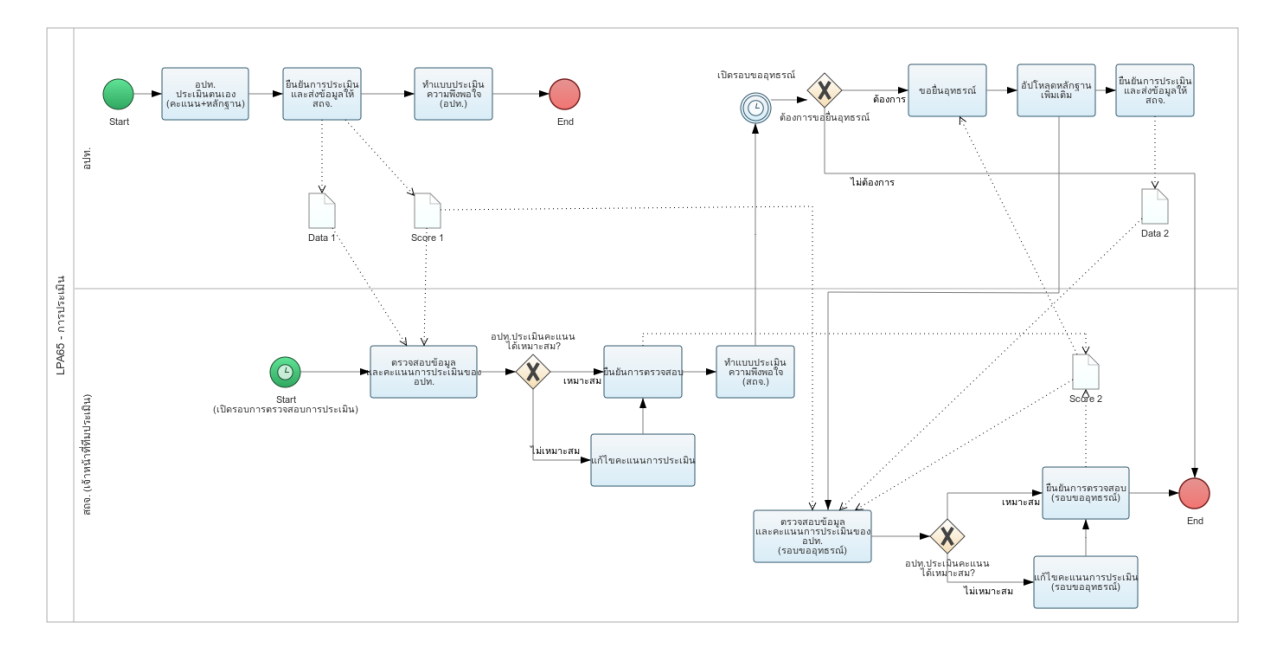

กระบวนการของ LPA65 จะมี 2 รอบ คือ รอบที่ 1 การประเมินรอบแรก และ รอบที่ 2 การประเมิน รอบขอยื่นอุทธรณ์ โดยแต่ละรอบจะมีการแบ่งขั้นสถานะการทำงานได้ 4 ขั้นตอน ดังนี้

รอบที่ 1 การประเมินรอบแรก

- อยู่ระหว่างดำเนินการ โดยองค์กรปกครองส่วนท้องถิ่นเริ่มทำการบันทึกข้อมูล [หลักฐานชุดที่ 1, คะแนนชุดที่ 1]
- รอการตรวจสอบจากทีมประเมิน โดยองค์กรปกครองส่วนท้องถิ่นบันทึกข้อมูลเสร็จสิ้นและทำการ กดยืนยันส่งข้อมูลให้ ทีมประเมิน
- อยู่ระหว่างดำเนินการตรวจสอบ เมื่อทีมประเมิน. เริ่มทำการตรวจสอบ "หลักฐานชุดที่ 1, คะแนน ชุดที่ 1" (มีการ Active เริ่มตรวจองค์กรปกครองส่วนท้องถิ่นนั้น ๆ ของ ทีมประเมิน เช่น การเข้าไป ดูข้อมูลเพื่อตรวจสอบและทำการประเมิน) [คะแนนชุดที่ 2 , ความคิดเห็นชุดที่ 1]
- ดำเนินการตรวจสอบเสร็จสิ้นแล้ว เมื่อทีมประเมินทำการตรวจสอบและประเมินเสร็จสิ้น และทำการ กดยืนยันการประเมิน

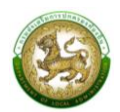

รอบที่ 2 การประเมินรอบขอยื่นอุทธรณ์ (สามารถยื่นขออุทธรณ์ได้เพียง 1 ครั้ง)

- อยู่ระหว่างดำเนินการขอยื่นอุทธรณ์ โดยองค์กรปกครองส่วนท้องถิ่นกดทำการขอยื่นอุทธรณ์ และเริ่มทำการอัปโหลดหลักฐานเพิ่มเติม (ไม่มีการแปลงเปลี่ยนคะแนน ให้สามารถอัปโหลดหลักฐาน เพิ่มได้เท่านั้น) [หลักฐานชุดที่ 1 (เก่า)+2 (เพิ่มเติมรอบอุธรณ์) , คะแนนชุดที่ 1]
- รอการตรวจสอบจากทีมประเมินรอบอุทธรณ์ โดยองค์กรปกครองส่วนท้องถิ่นบันทึกข้อมูลเสร็จสิ้น และทำการกดยืนยันส่งข้อมูลให้ทีมประเมิน
- อยู่ระหว่างดำเนินการตรวจสอบการยื่นอุทธรณ์ เมื่อทีมประเมิน เริ่มทำการตรวจสอบ (มีการ Active เริ่มตรวจองค์กรปกครองส่วนท้องถิ่นนั้น ๆ ของ ทีมประเมิน เช่น การเข้าไปดูข้อมูลเพื่อตรวจสอบ และทำการประเมิน) [คะแนนชุดที่ 2 (แก้คะแนนทับ) , ความคิดเห็นชุดที่ 1/2]
- ดำเนินการตรวจสอบการยื่นอุทธรณ์เสร็จสิ้นแล้ว เมื่อทีมประเมินทำการตรวจสอบและประเมิน เสร็จสิ้น และทำการกดยืนยันการประเมิน

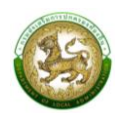

### <span id="page-4-0"></span>**การเข้าสู่ระบบ (LOGIN)**

### **ขั้นตอนการทำงาน**

- 1. เข้าสู่ระบบที่ URL https://sso.dla.go.th/ เพื่อเข้าสู่หน้าจอ การเข้าสู่ระบบ
- 2. กรอกชื่อผู้ใช้งาน และ รหัสการเข้าใช้งาน เพื่อทำการเข้าสู่ระบบ

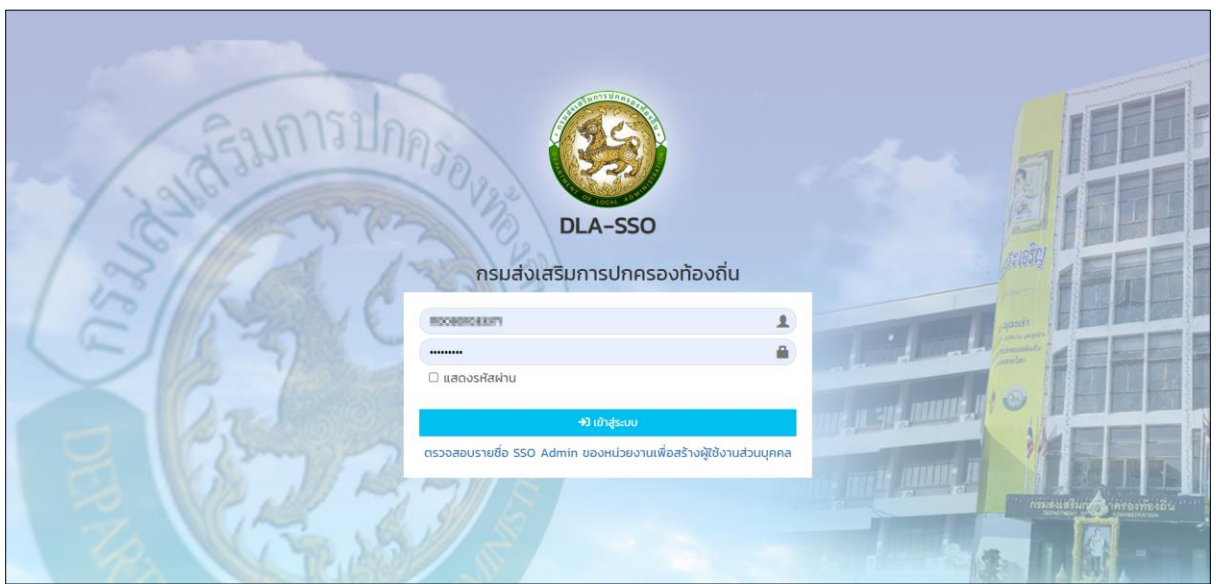

3. ระบบจะแสดงหน้าหลักของระบบ หลังจากนั้นเลือก DLA-SSO ทางด้านซ้ายมือของแถบหน้าจอ

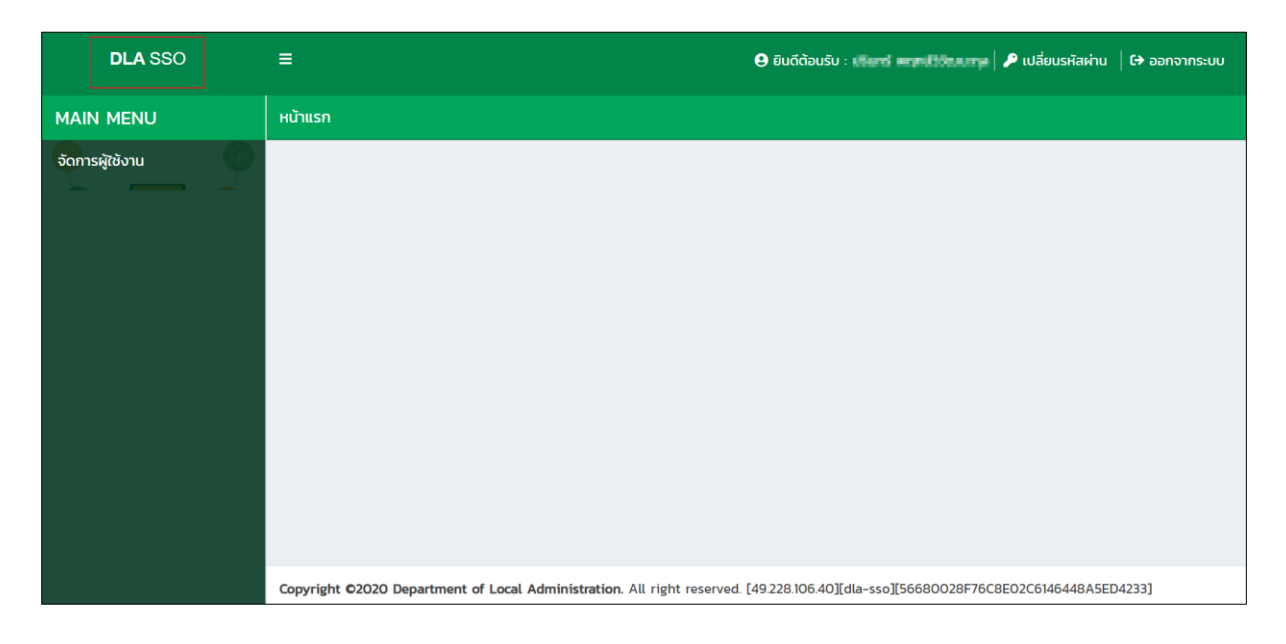

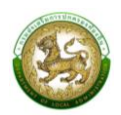

4.เมื่อเลือกระบบ LPA ระบบจะเข้าสู่ระบบการใช้งานระบบการประเมินประสิทธิภาพขององค์กร ปกครองส่วนท้องถิ่น (Local Performance Assessment: LPA)

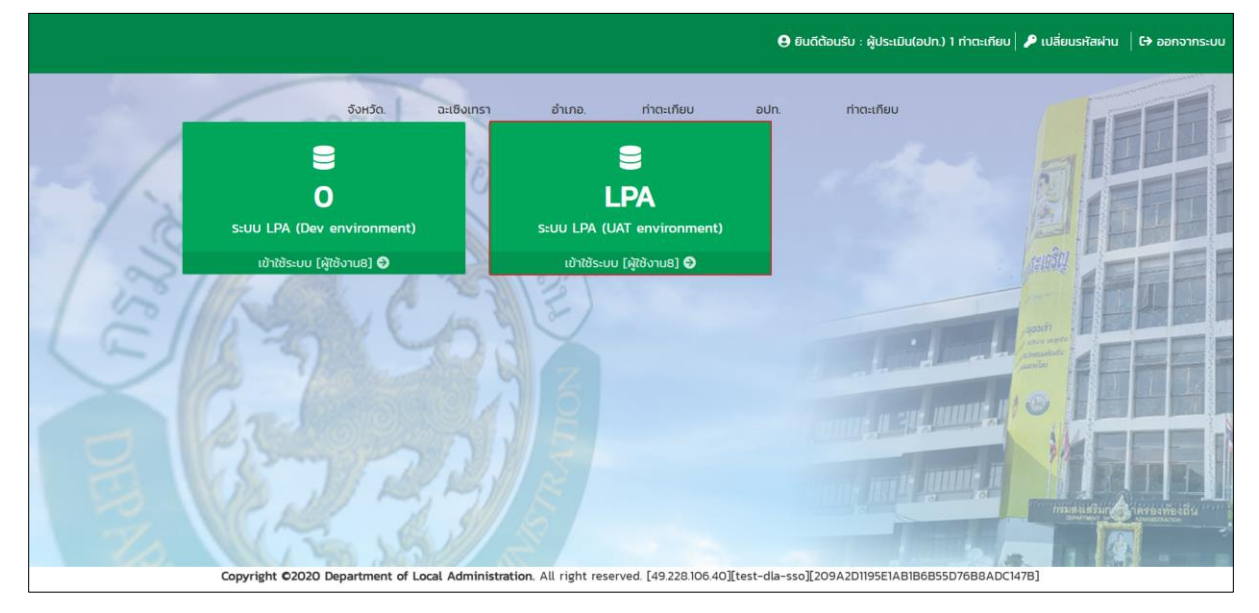

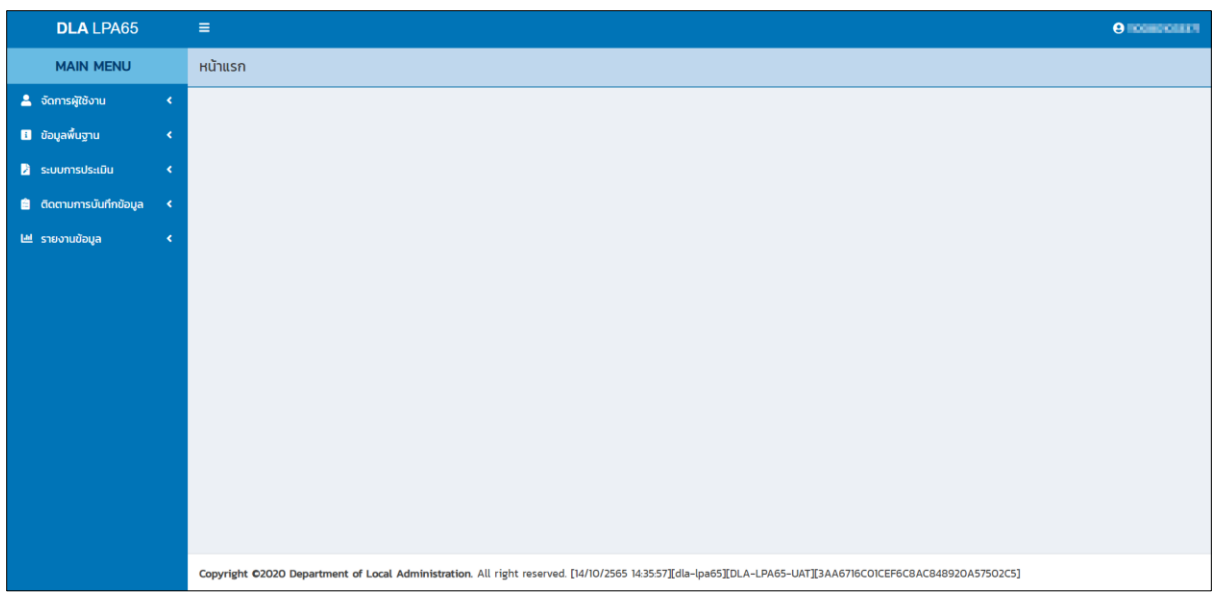

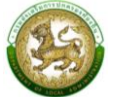

#### <span id="page-6-0"></span>**การออกจากระบบ (LOGOUT)**

# **ขั้นตอนการทำงาน**

1.ผู้ใช้งานกดตรงชื่อผู้ใช้งาน (มุมขวาบนของหน้าจอ) เพื่อจะออกจากระบบ

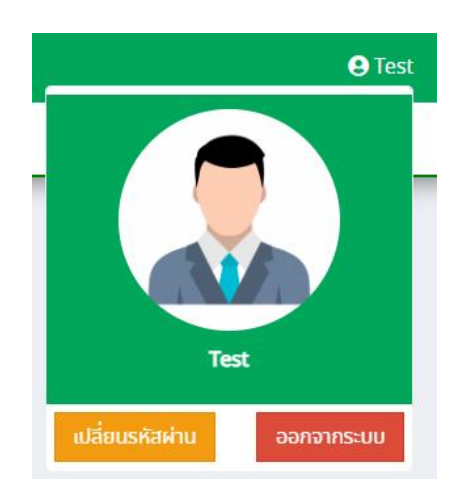

2. ผู้ใช้งานทำการกดปุ่ม "ออกจากระบบ" ระบบจะแสดงข้อความเพื่อให้ยืนยันการทำงาน

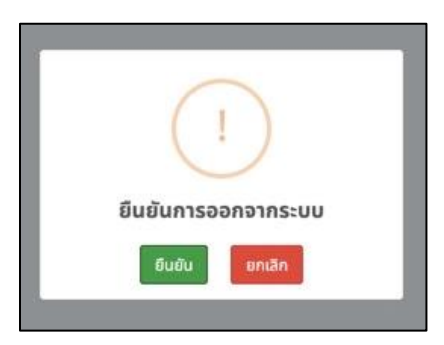

3. จากนั้นกดปุ่ม "ยืนยัน" เพื่อยืนยันทำการออกจากระบบ

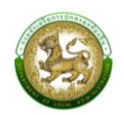

### <span id="page-7-0"></span>**การใช้งานปุ่มฟังก์ชันหลัก**

ปุ่มฟังก์ชันหลักที่ปรากฏทั้งในส่วนรายการหลัก รายการย่อยของระบบ และแถบรายการต่าง ๆ ที่ปรากฏในระบบสารสนเทศ มีดังนี้

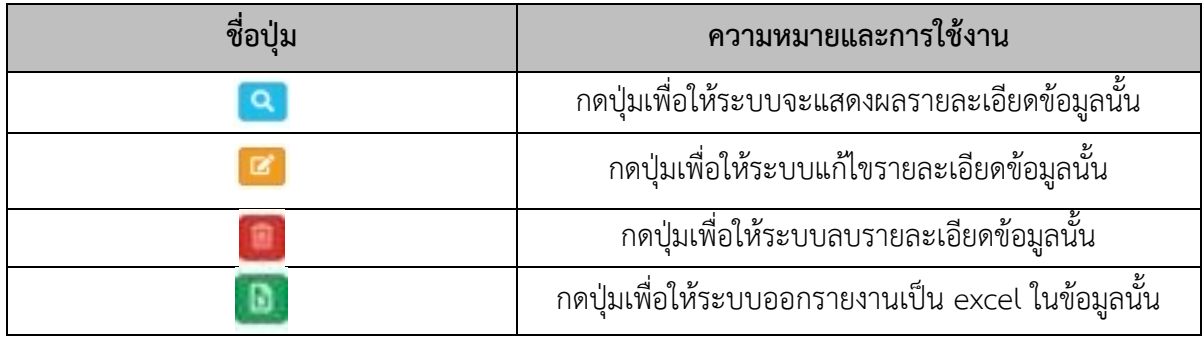

#### <span id="page-7-2"></span><span id="page-7-1"></span>**ระบบประเมิน**

ส่วนท้องถิ่น

#### **1.ตัวอย่างแบบประเมินสำหรับผู้ประเมินตนเอง**

คลิกที่เมนูระบบการประเมิน > แบบประเมิน

หน้าจอสำหรับการประเมินและอัปโหลดไฟล์เอกสารต่าง ๆ รายด้านของแต่ละองค์กรปกครอง

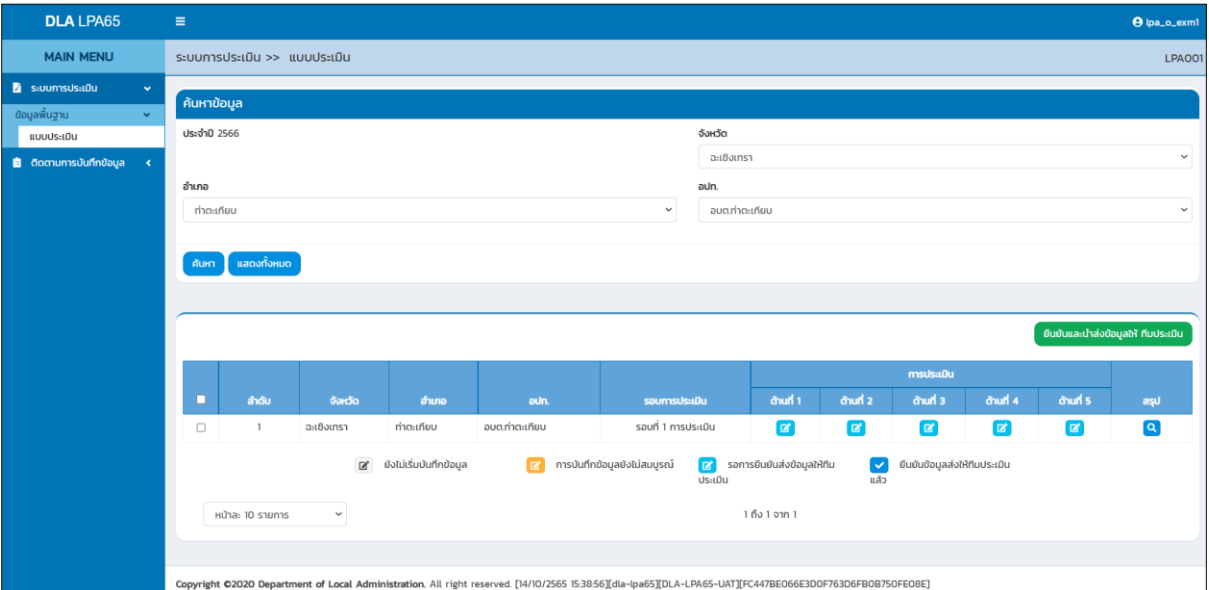

### **2.การบันทึกการประเมินสำหรับองค์กรปกครองส่วนท้องถิ่น**

<span id="page-7-3"></span>ระบบจะแสดงข้อมูลตาม User Login รายองค์กรปกครองส่วนท้องถิ่นซึ่งจะสามารถเห็นขององค์กร ปกครองส่วนท้องถิ่นที่ของตนเองเท่านั้น โดยระบบจะพิจารณาจากสังกัดติดต่อของ User Login นั้น ๆ ตามสิทธิการมองเห็นข้อมูลของจังหวัดที่ตนเองสังกัดเท่านั้น

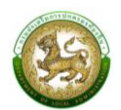

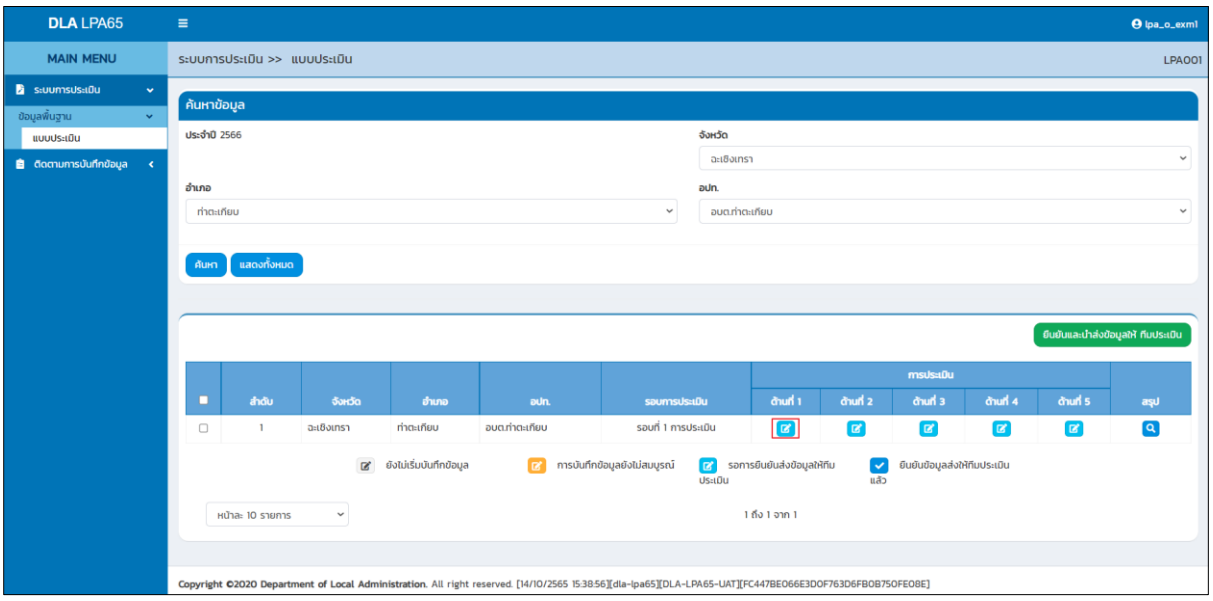

เมื่อองค์กรปกครองส่วนท้องถิ่นต้องการประเมินตนเองให้เลือกด้านที่ต้องการประเมินระบบจะเข้า สู่หน้าจอการประเมินรายตัวชี้วัดสำหรับด้านนั้น ๆ

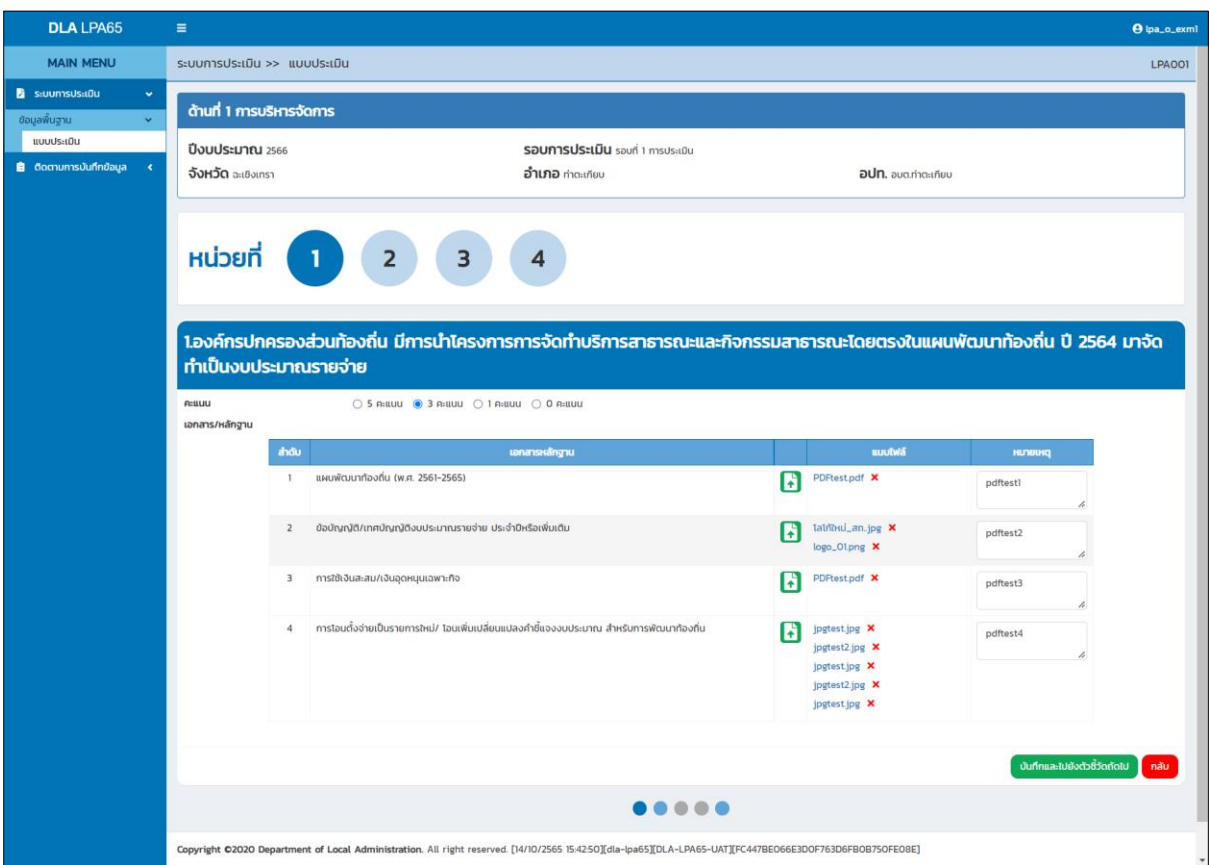

เมื่อองค์กรปกครองส่วนท้องถิ่นต้องการจะแนบไฟล์ข้อมูลการประเมินตนเองรายตัวชี้วัด สามารถคลิก อัปโหลดไฟล์เอกสารแต่ละข้อ โดยมีรายละเอียดการแนบเอกสารดังนี้

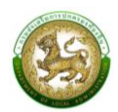

- กรณีเป็นภาพ สามารถอัปโหลดได้หลายไฟล์ แต่ไม่เกิน 5 รูป
- กรณีไม่ใช่รูปภาพ ให้อัปโหลดได้ไฟล์ Zip เดียวเท่านั้น
- ไฟล์หลักฐานทั้งหมดของแต่ละองค์กรปกครองส่วนท้องถิ่น ต้องไม่เกิน 10 Mb
- การเรียงไฟล์ ระบบจะแสดงตามเวลาอัปโหลด

เมื่อต้องการลบไฟล์แนบให้เลือกกากบาทท้ายไฟล์แนบ หากดำเนินการเสร็จสิ้นระบบจะให้เลือก บันทึกและไปยังตัวชี้วัดถัดไประบบจะดำเนินการบันทึกข้อมูลการประเมินและหลักฐานทันที

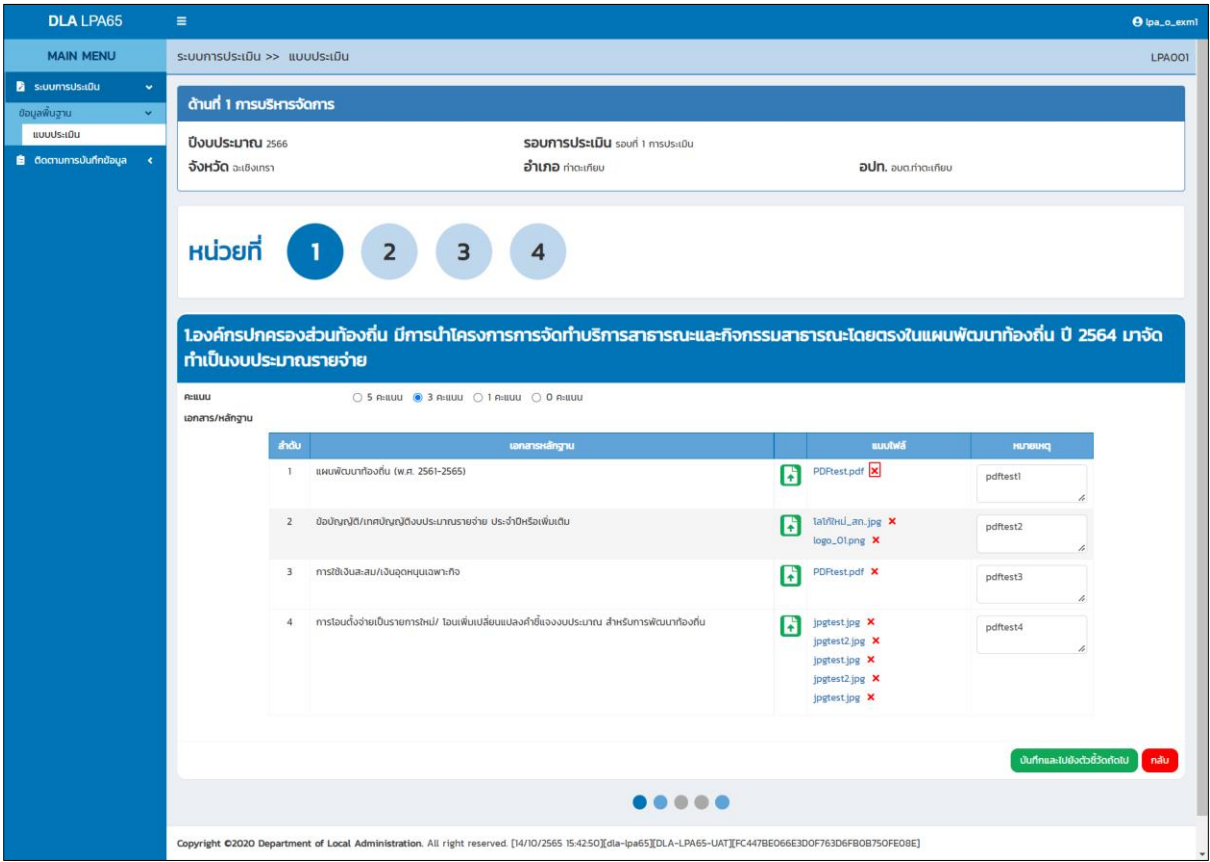

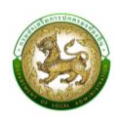

### **3.การสรุปแบบประเมินสำหรับผู้ประเมินตนเอง**

<span id="page-10-0"></span>คลิกที่เมนูระบบการประเมิน > แบบประเมิน

องค์กรปกครองส่วนท้องถิ่น สามารถดูสรุปคะแนนการประเมิน และการแนบเอกสารหลักฐาน

การประเมินหลังจากดำเนินการประเมินตนเองโดยคลิกดูข้อมูล **©** ระบบจะเข้าสู่หน้าสรุป

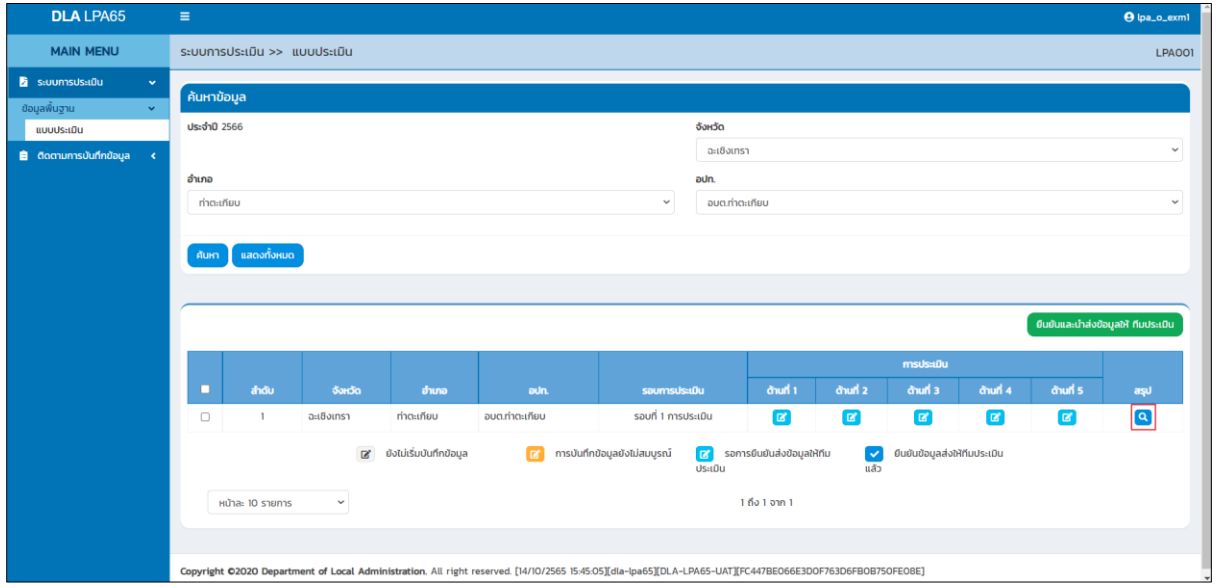

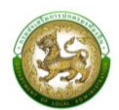

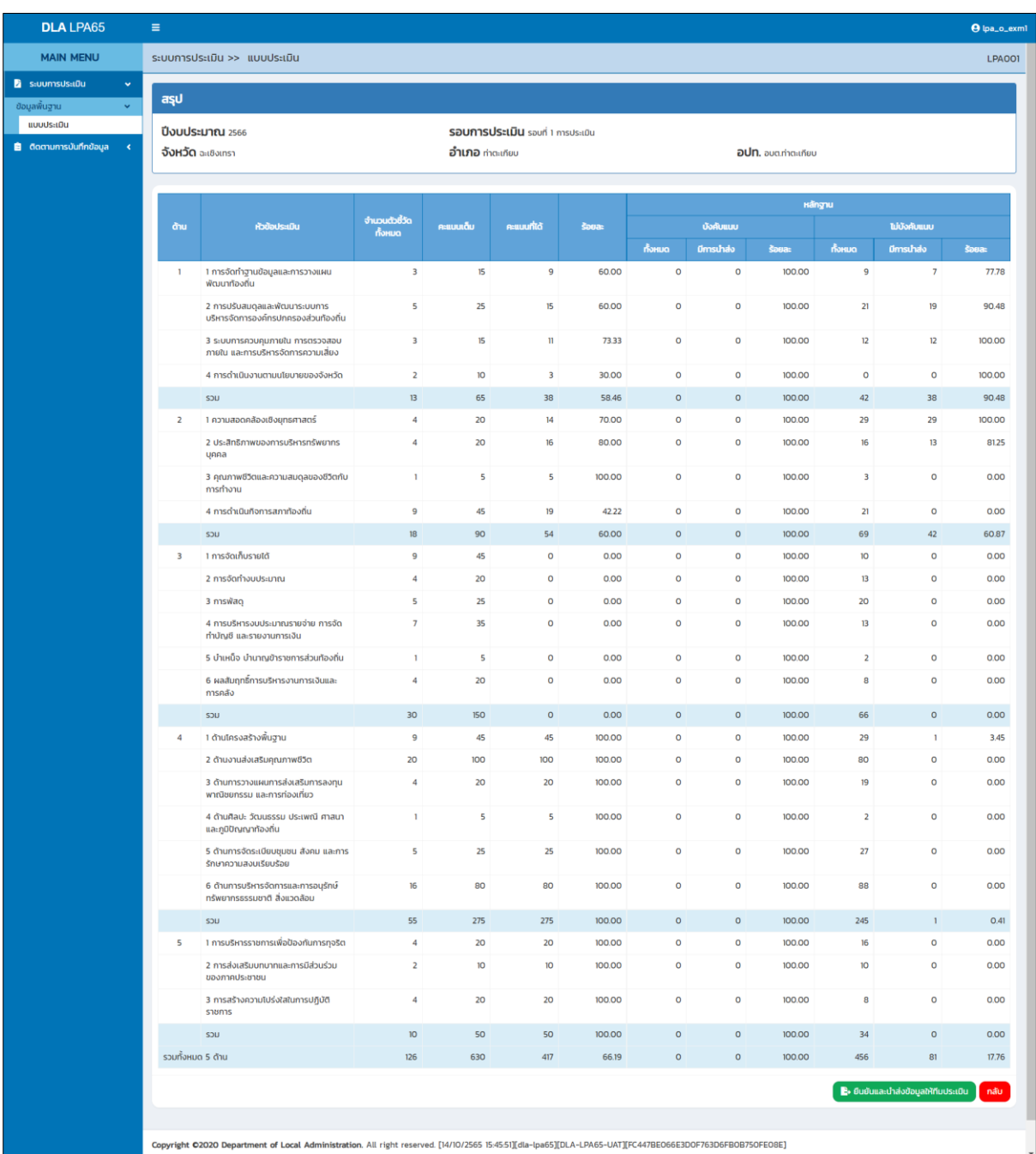

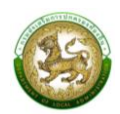

เมื่อองค์กรปกครองส่วนท้องถิ่นต้องต้องการส่งข้อมูลให้ทีมประเมินสามารถเข้าได้ 2 ช่องทาง คือ

- หน้าแบบประเมิน
- ท้ายหน้าสรุป

การบันทึกและตรวจสอบข้อมูลเสร็จสิ้นให้คลิก <sup>13 อ</sup>ั<sup>กอัญญา</sup>ตั้งข<sup>ะและ</sup> หากมีอย่างน้อย 1 ข้อ ที่ยังไม่ได้ประเมิน หรือยังไม่ได้แนบเอกสารหลักฐานข้อที่บังคับ ระบบจะแสดง Pop Up ดังนี้

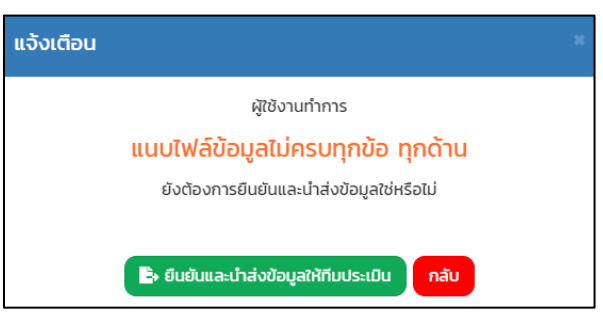

หากทำการอัปโหลดไฟล์ครบทุกข้อ ระบบถึงจะสามารถบันทึกและตรวจสอบข้อมูลเสร็จเมื่อองค์กร ปกครองส่วนท้องถิ่นทำการยืนยันเรียบร้อยแล้วคลิก <sup>ตะ องจ</sup>ีนและที่ส่งองสหัตพระเอิน ต้องการยกเลิกการส่งข้อมูลให้ทีม ง |ระเงิน ให้คลิก <mark>Er ยกเลิกยีนยันและนำส่งข้อมูลให้ ทีมประเมิน</mark>

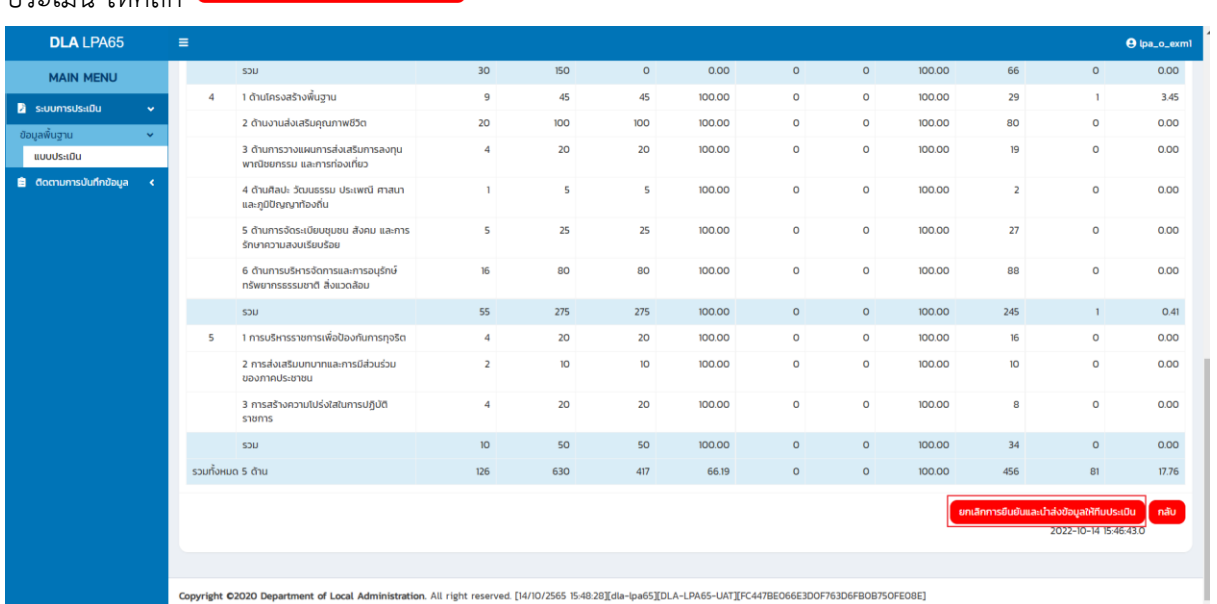

tration. All right reserved. [14/10/2565 15:48:28][dla-lpa65][DLA-LPA65-UAT][FC447BE066E3DOF763D6FB0B75OFE08E

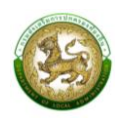

องค์กรปกครองส่วนท้องถิ่น สามารถยกเลิกการยืนยันและนำส่งข้อมูลให้ทีมประเมินได้ ก็ต่อเมื่อทีม ประเมินยังไม่เริ่มทำการตรวจสอบข้อมูล หากทีมประเมินเริ่มทำการตรวจสอบข้อมูลแล้ว ระบบจะไม่สามารถ ยกเลิกการยืนยันและนำส่งข้อมูลให้ทีมประเมินได้ ระบบจะแสดง Pop Up ดังนี้

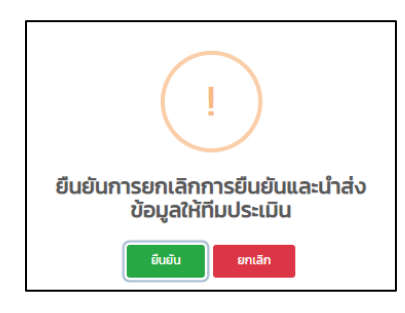

องค์กรปกครองส่วนท้องถิ่น สามารถแจ้งต่อทีมประเมิน ขอให้ยกเลิกการยืนยันข้อมูลขององค์กร ปกครองส่วนท้องถิ่นได้แต่ขึ้นอยู่กับการตัดสินใจของทีมประเมิน

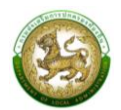

#### <span id="page-14-0"></span>**การประเมินความพึงพอใจ**

#### **การประเมินความพึงพอใจขององค์กรปกครองส่วนท้องถิ่น**

<span id="page-14-1"></span>เมื่อองค์กรปกครองส่วนท้องถิ่นทำการยืนยันการประเมิน กล่าวคือ ยืนยันและนำส่งข้อมูลให้ทีม ประเมิน ขององค์กรปกครองส่วนท้องถิ่นและ ยืนยันข้อมูลของทีมประเมิน ระบบจะแสดงหน้าให้กรอก ประเมินความพึงพอใจ

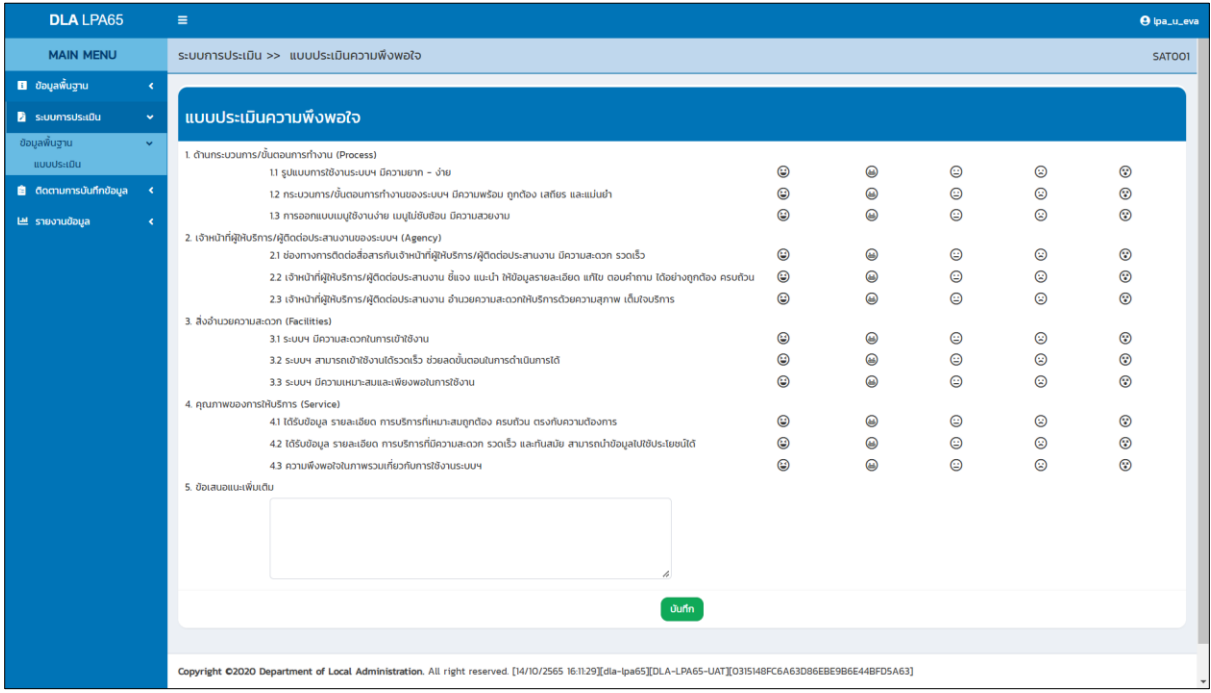

\***หมายเหตุ**บังคับให้ทำแบบประเมินความพึงพอใจไม่มีให้กดปิด

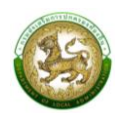

### <span id="page-15-0"></span>**การยื่นขออุธรณ์**

#### **ตัวอย่างการยื่นขออุธรณ์ขององค์กรปกครองส่วนท้องถิ่น**

<span id="page-15-1"></span>คลิกที่เมนูติดตามผลการประเมิน > รายงานติดตามสถานะและผลการประเมิน

องค์กรปกครองส่วนท้องถิ่น สามารถขอยื่นอุธรณ์การประเมินหลังจากส่งผลการประเมินตนเอง และทางทีมตรวจประเมินกำเนินการเสร็จสิ้น โดยเข้าที่เมนู รายงานติดตามสถานะและผลการประเมิน คลิก เพื่อเข้าสู้หน้าจอรายงานติดตามสถานะและผลการประเมิน

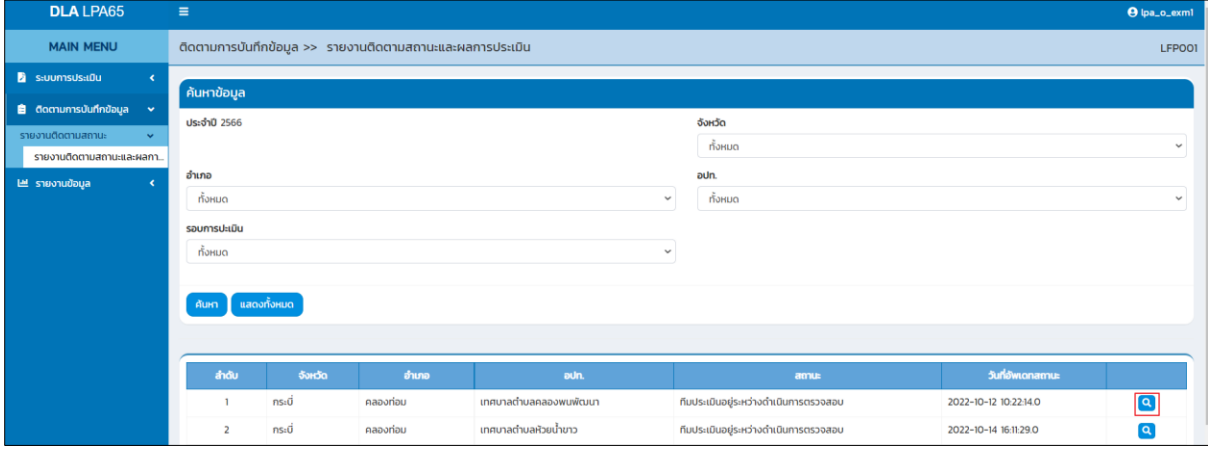

เมื่อองค์กรปกครองส่วนท้องถิ่น ต้องการขอยื่นอุธรณ์การประเมิน ปุ่ม จะอยู่ท้ายสุดของ

หน้าจอ

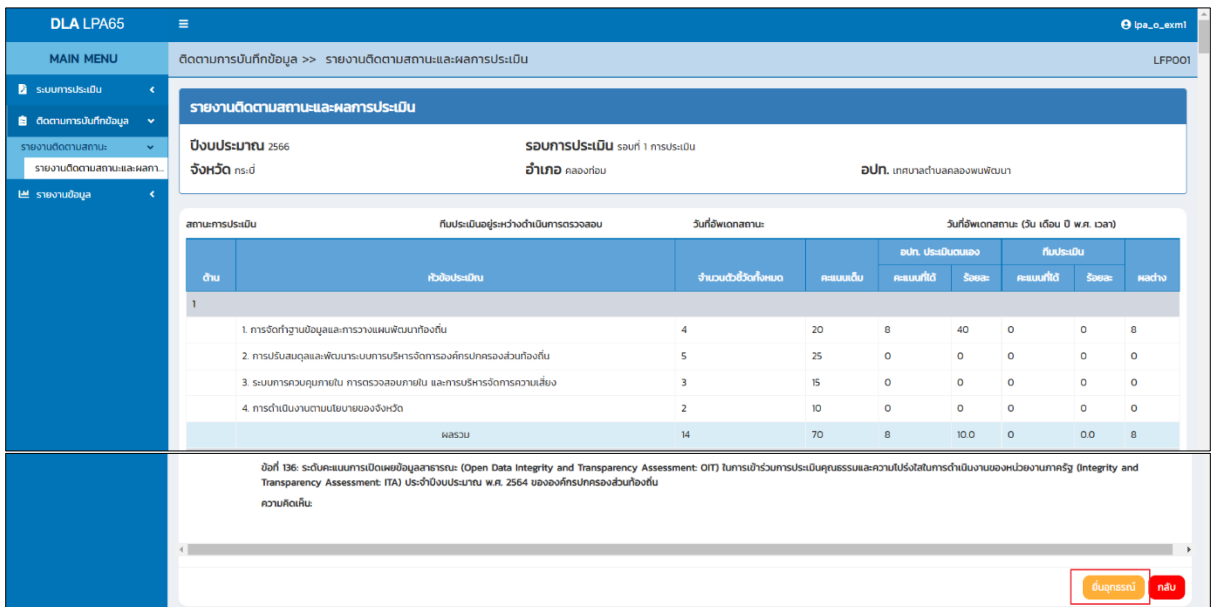

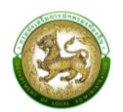

### <span id="page-16-0"></span>**รายงานติดตามการบันทึกข้อมูล**

#### **1.รายงานติดตามการประเมิน**

<span id="page-16-1"></span>คลิกที่เมนูติดตามผลการประเมิน > รายงานติดตามการประเมิน

หน้าจอสำหรับรายงานติดตามการประเมิน เพื่อพิจารณาในภายรวมจังหวัดไหนที่ดำเนินการ

### ยืนยันข้อมูล

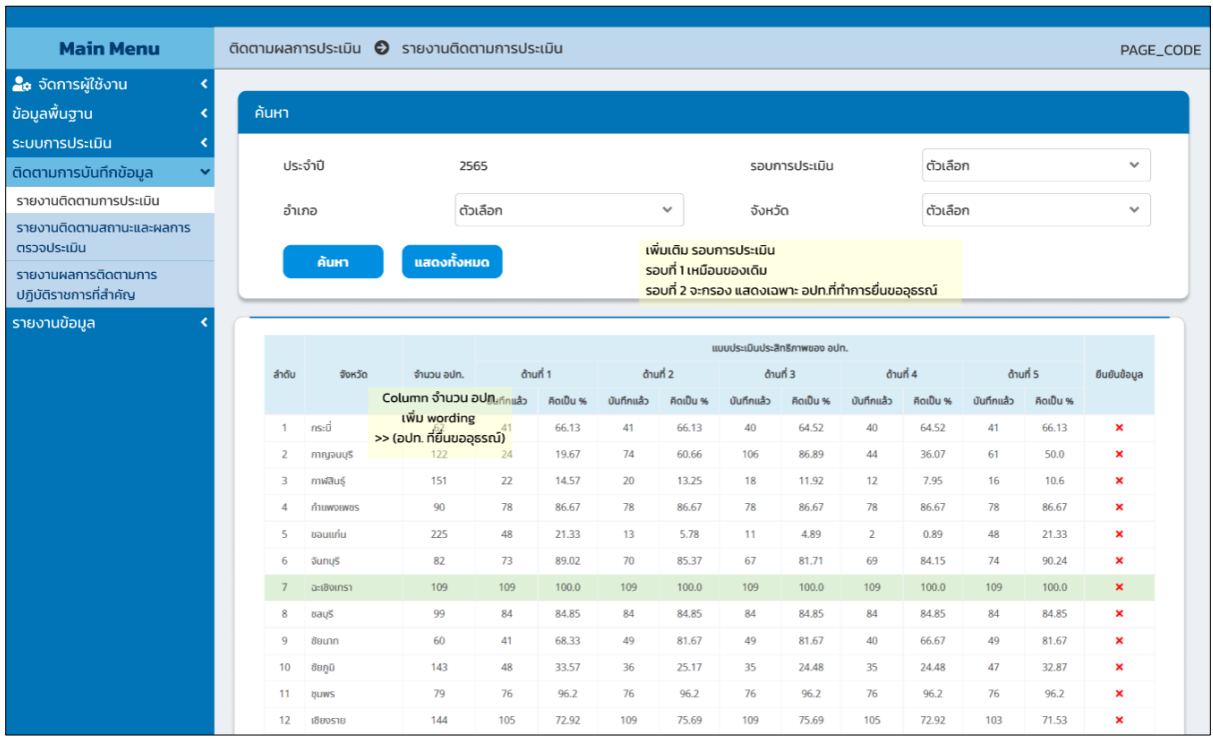

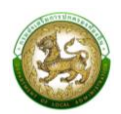

#### **2.รายงานติดตามสถานะและผลการตรวจประเมิน (LFP001)**

<span id="page-17-0"></span>คลิกที่เมนูติดตามผลการประเมิน > รายงานติดตามสถานะและผลการประเมิน

หน้าจอสำหรับรายงานติดตามสถานะและผลการประเมิน โดยสามารถเลือกตัวกรองจังหวัด อำเภอ องค์กรปกครองส่วนท้องถิ่นและรอบการประเมิน จากนั้นดำเนินการคลิกดูข้อมูล สำหรับดูข้อมูลสรุปผล การประเมิน

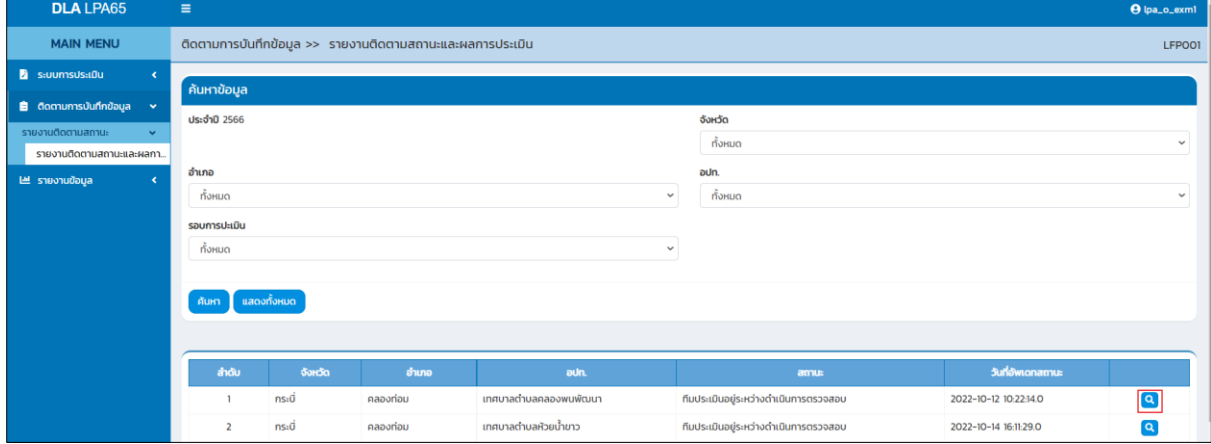

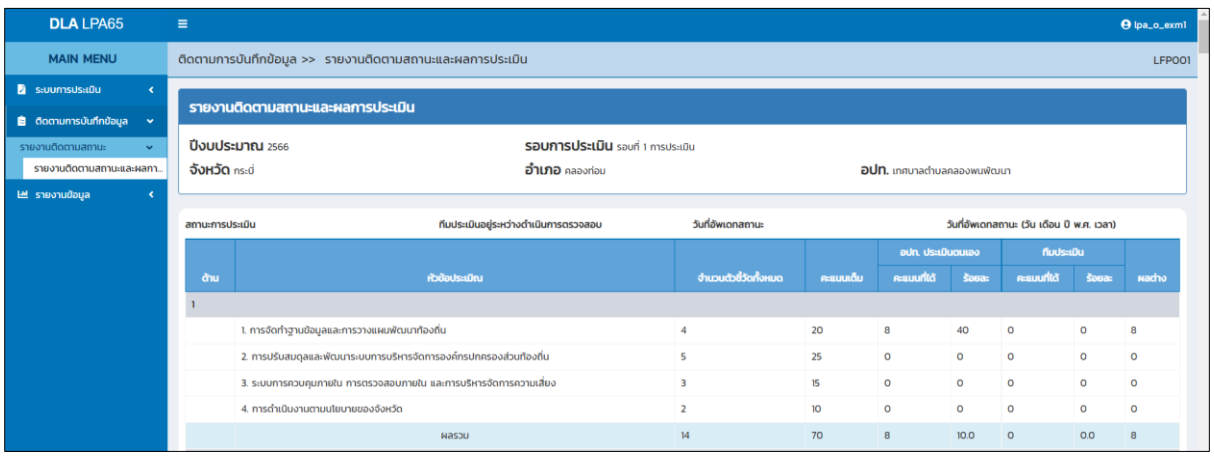

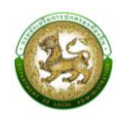

#### <span id="page-18-0"></span>**รายงานข้อมูล**

1  $\overline{2}$ 

**1.การจัดอันดับคะแนนตัวชี้วัดมากที่สุด 20 อันดับ และน้อยสุด 20 อันดับ รายด้าน (LRP005)**

<span id="page-18-1"></span>คลิกที่เมนูรายงานข้อมูล > การจัดอันดับคะแนนตัวชี้วัดมากที่สุด 20 อันดับ และน้อยสุด 20 อันดับ รายด้าน

หน้าจอสำหรับออกรายงาน โดยสามารถเลือกตัวกรองประเภทรายงาน และปี จากนั้นดำเนินการ คลิกออกรายงาน

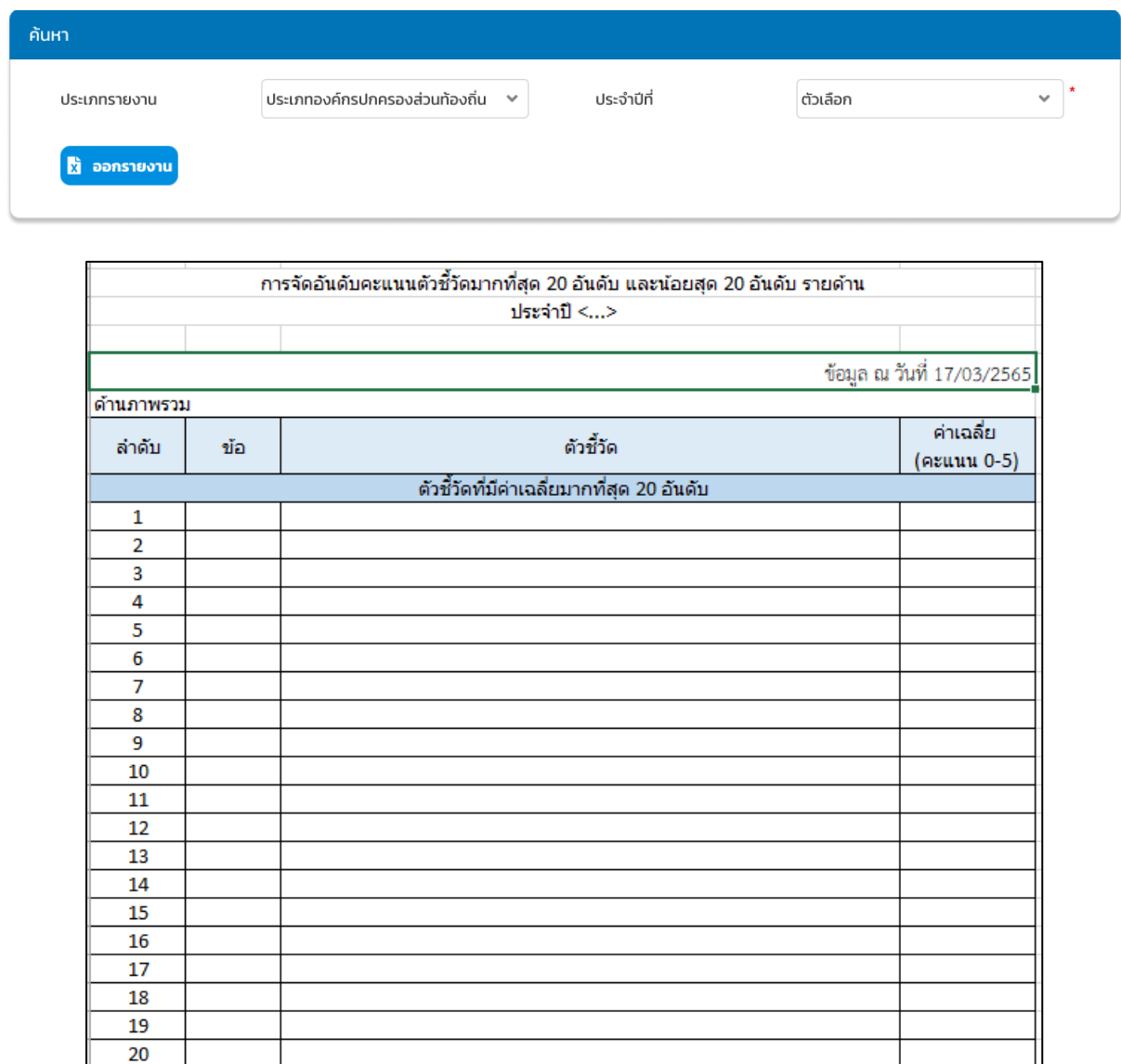

ตัวชี้วัดที่มีค่าเฉลี่ยน้อยที่สุด 20 อันดับ

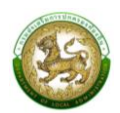

# <span id="page-19-0"></span>**2.การจัดอันดับตัวชี้วัดที่องค์กรปกครองส่วนท้องถิ่นไม่ผ่านมากที่สุด 20 อันดับรายด้าน (LRP006)**

คลิกที่เมนูรายงานข้อมูล > การจัดอันดับตัวชี้วัดที่องค์กรปกครองส่วนท้องถิ่นไม่ผ่านมากที่สุด 20 อันดับ รายด้าน

หน้าจอสำหรับออกรายงาน โดยสามารถเลือกตัวกรองประเภทรายงาน และปี จากนั้นดำเนินการคลิก ออกรายงาน ซึ่งประเภทรายงานประกอบด้วย

- รายด้าน
- ภาพรวม

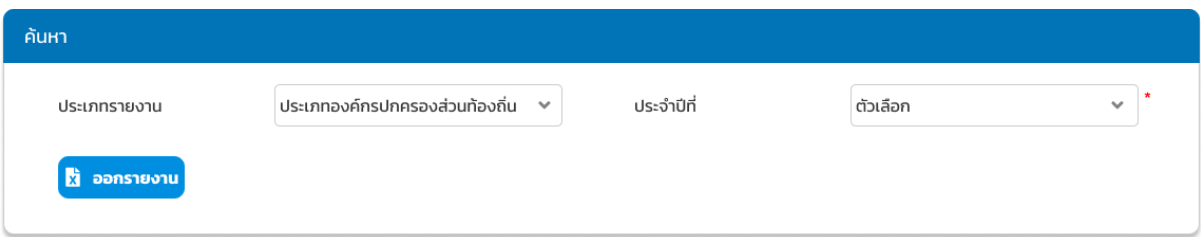

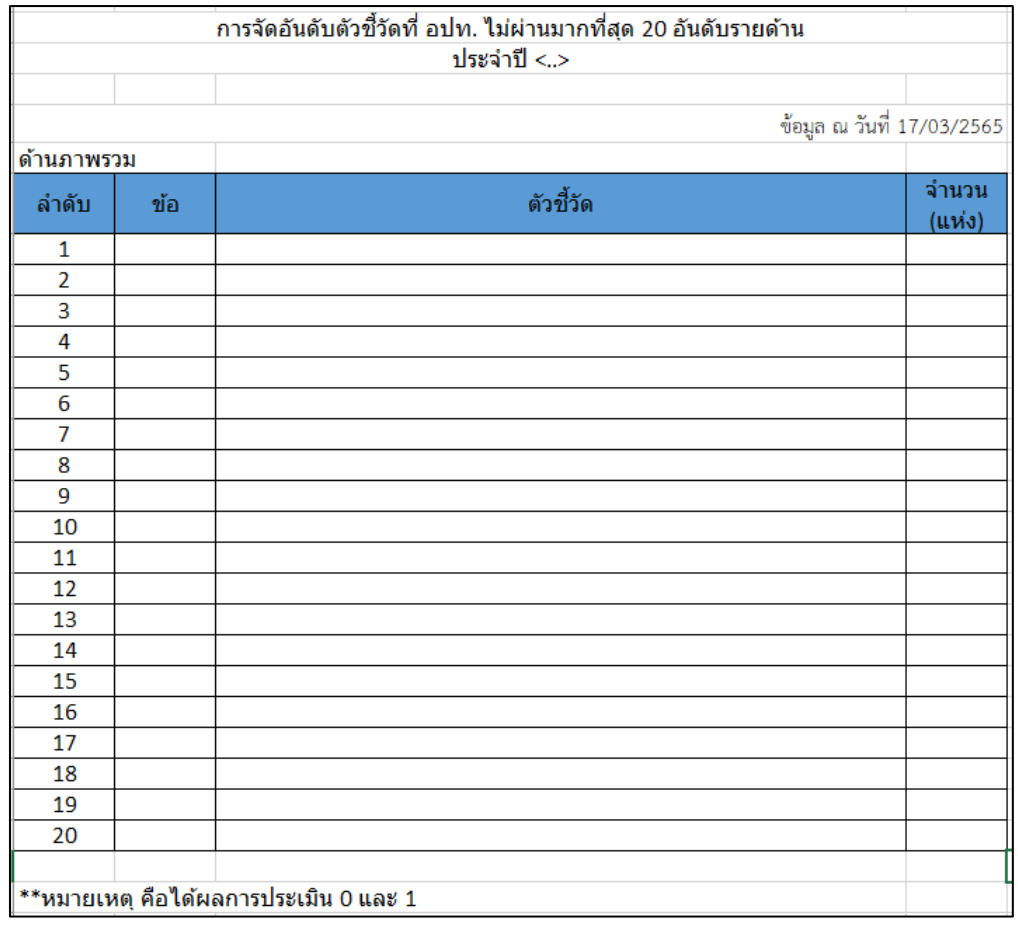

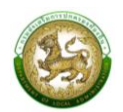

### **3.ผลการประเมินในภาพรวมย้อนหลัง 5 ปี ในภาพรวมแต่ละด้าน (LRP007)**

<span id="page-20-0"></span>คลิกที่เมนูรายงานข้อมูล > ผลการประเมินในภาพรวมย้อนหลัง 5 ปี ในภาพรวมแต่ละด้าน

หน้าจอสำหรับออกรายงาน โดยสามารถเลือกตัวกรองปี จากนั้นดำเนินการคลิกออกรายงาน

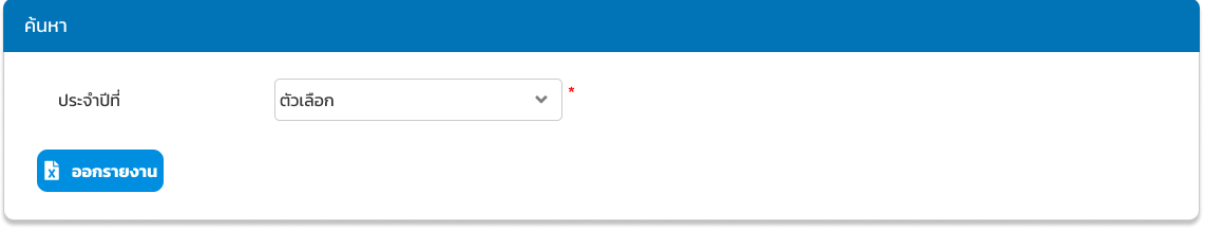

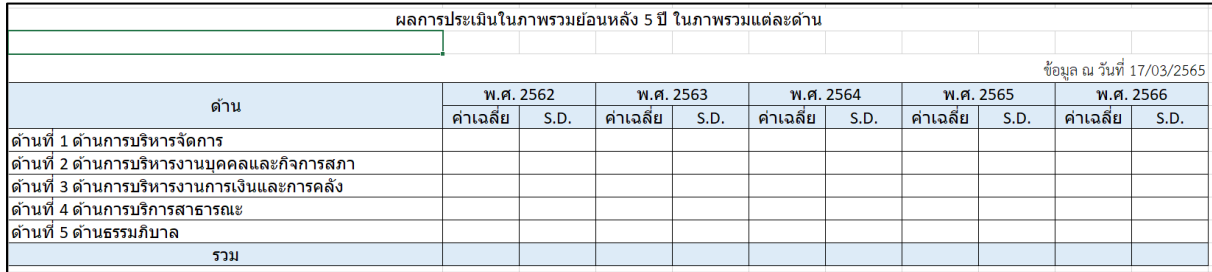

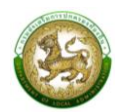

#### **4.ผลการประเมินในแต่ละด้านจำแนกตามระดับ 5 ปีย้อนหลัง (LRP008)**

<span id="page-21-0"></span>คลิกที่เมนูรายงานข้อมูล > ผลการประเมินในแต่ละด้านจำแนกตามระดับ 5 ปีย้อนหลัง

# หน้าจอสำหรับออกรายงาน โดยสามารถเลือกตัวกรองปี จากนั้นดำเนินการคลิกออกรายงาน

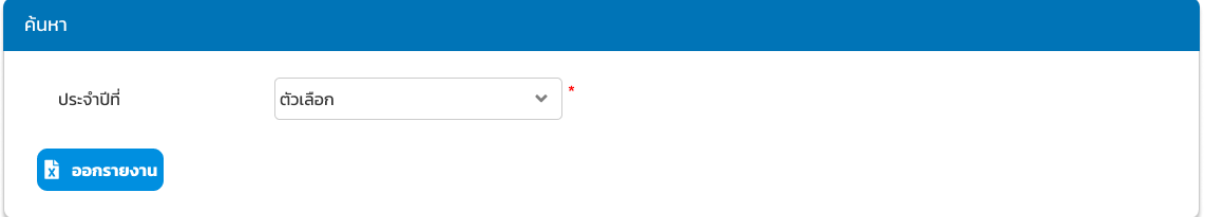

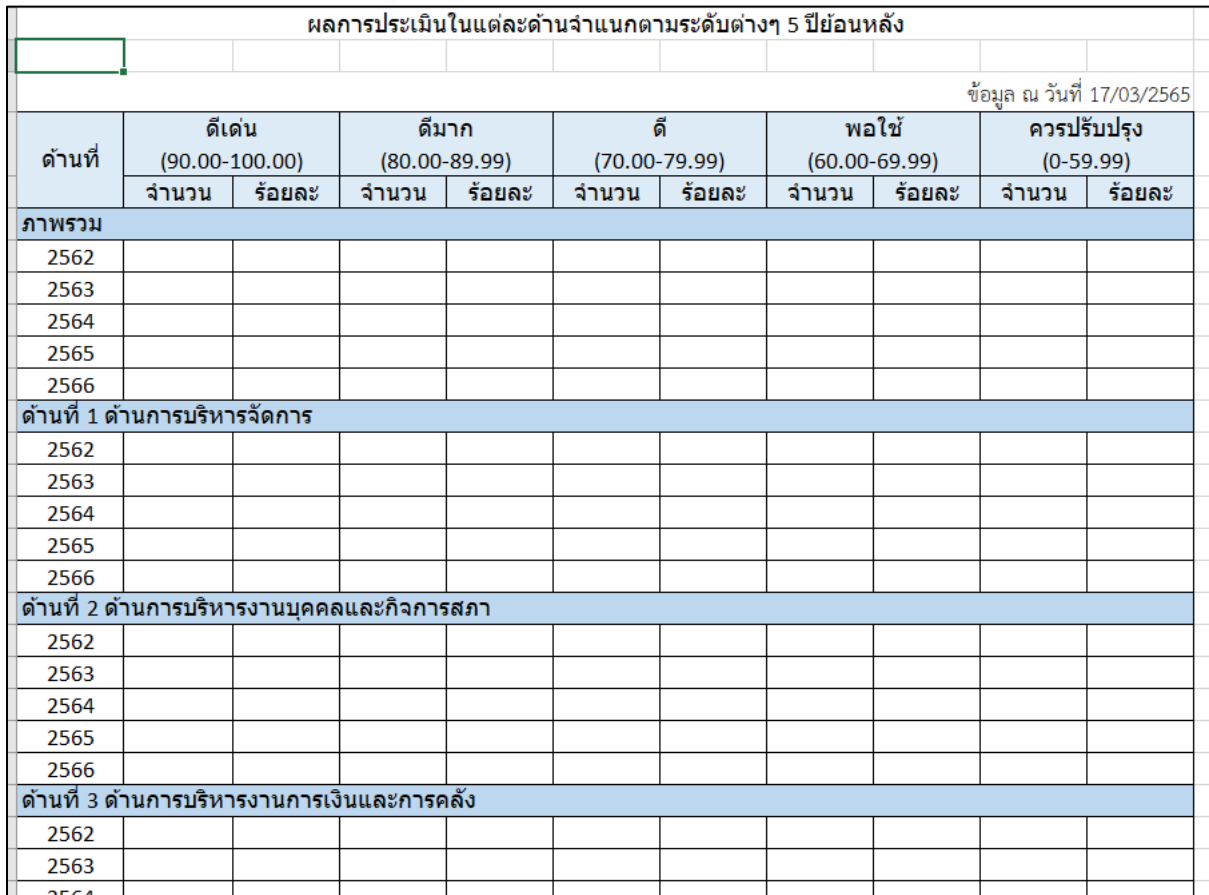